# 文字识别服务

# 用户指南

文档版本 01 发布日期 2024-05-22

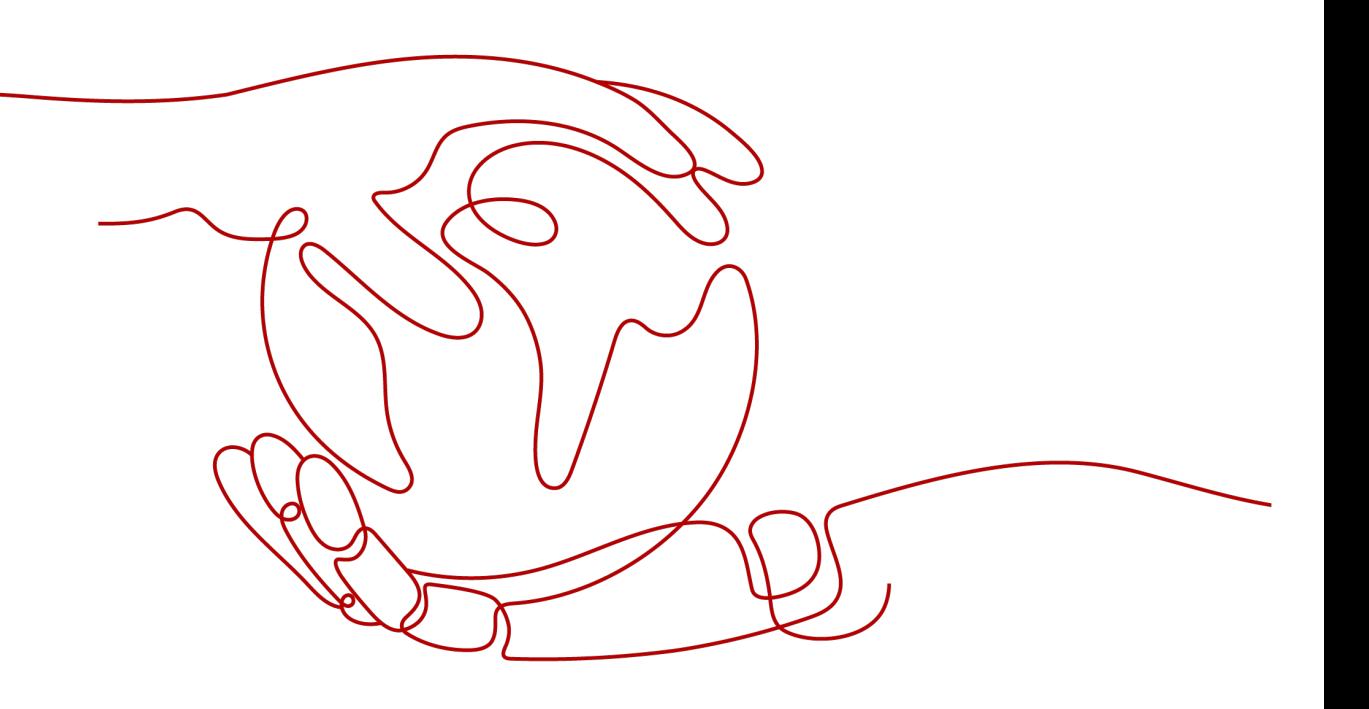

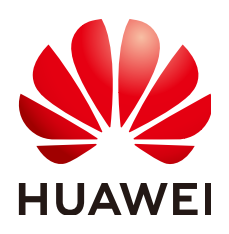

#### 版权所有 **©** 华为云计算技术有限公司 **2024**。 保留一切权利。

非经本公司书面许可,任何单位和个人不得擅自摘抄、复制本文档内容的部分或全部,并不得以任何形式传 播。

#### 商标声明

**SI** 和其他华为商标均为华为技术有限公司的商标。 本文档提及的其他所有商标或注册商标,由各自的所有人拥有。

#### 注意

您购买的产品、服务或特性等应受华为云计算技术有限公司商业合同和条款的约束,本文档中描述的全部或部 分产品、服务或特性可能不在您的购买或使用范围之内。除非合同另有约定,华为云计算技术有限公司对本文 档内容不做任何明示或暗示的声明或保证。

由于产品版本升级或其他原因,本文档内容会不定期进行更新。除非另有约定,本文档仅作为使用指导,本文 档中的所有陈述、信息和建议不构成任何明示或暗示的担保。

# 华为云计算技术有限公司

地址: 贵州省贵安新区黔中大道交兴功路华为云数据中心 邮编:550029

网址: <https://www.huaweicloud.com/>

目录

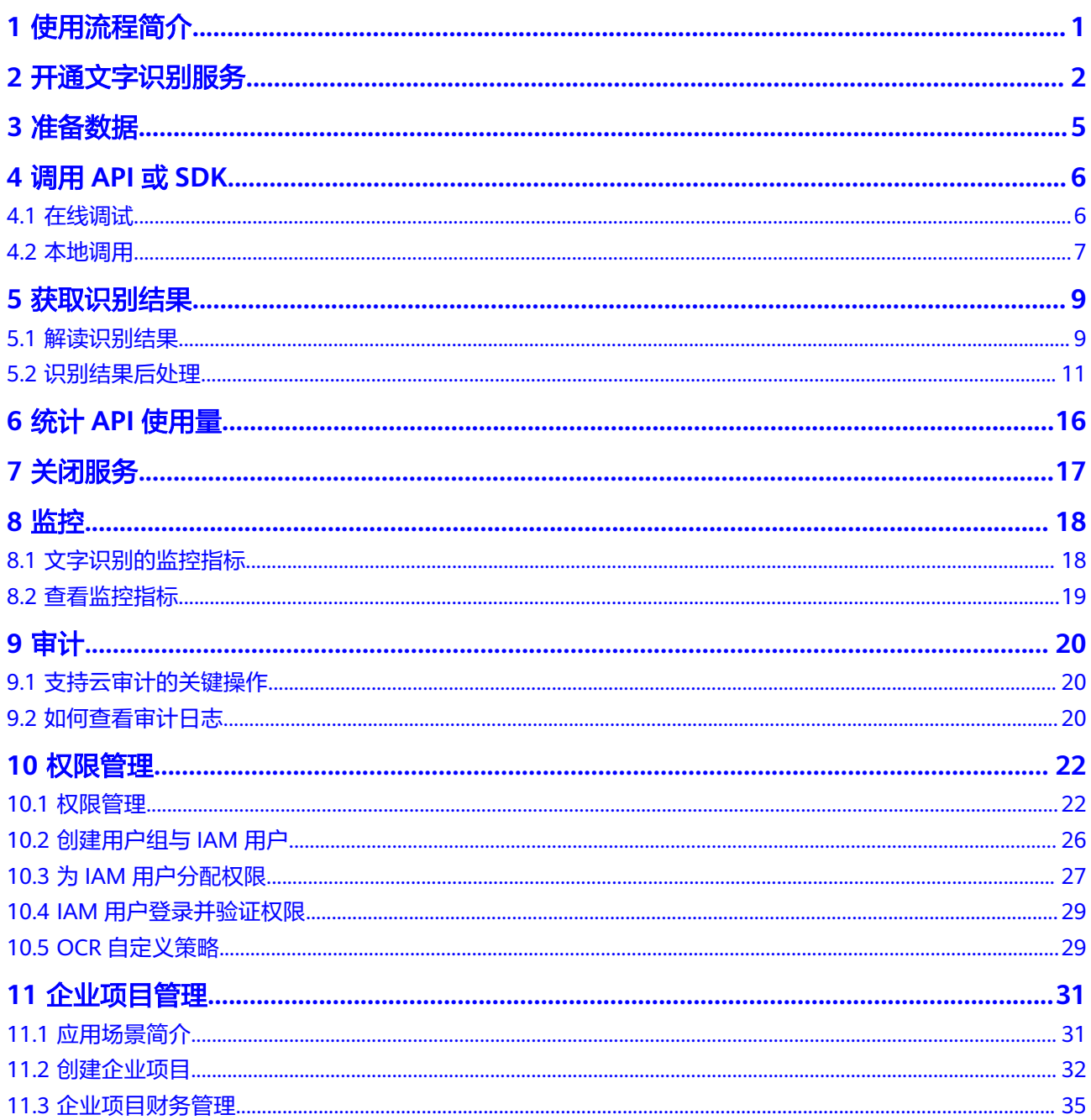

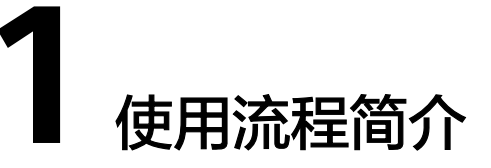

<span id="page-3-0"></span>文字识别是指对图像中的打印字符进行检测识别,通过调用API,识别图片中的文字, 并返回JSON格式的识别结果。

## 使用流程

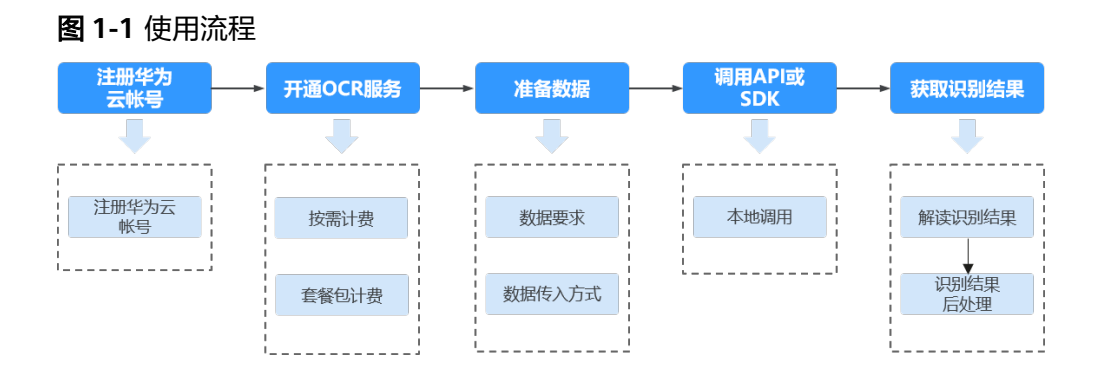

# 使用前必读

用户需要具备编程能力,熟悉Java、Python、iOS、Android、Node.js编程语言。

OCR服务需要用户通过调用API接口,将图片或扫描件中的文字识别成可编辑的文本, 然后返回JSON格式的识别结果,用户需要通过编码将识别结果对接到业务系统或保存 为TXT、Excel等格式。

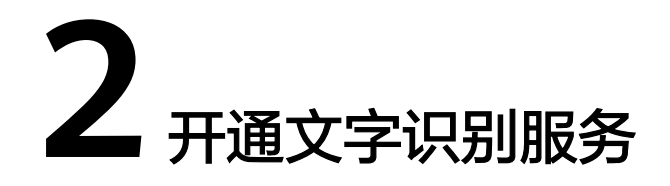

<span id="page-4-0"></span>OCR服务提供的开通方式有以下两种,用户可以任选其一进行开通服务。

### 按需计费开通服务

- 1. 进入[文字识别官网主页,](https://www.huaweicloud.com/intl/zh-cn/product/ocr.html)单击"立即使用",进入文字识别控制台。
- 2. 在"总览"页面,选择需要使用的服务,执行开通操作,默认的计费方式采用按 需计费。

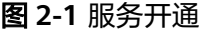

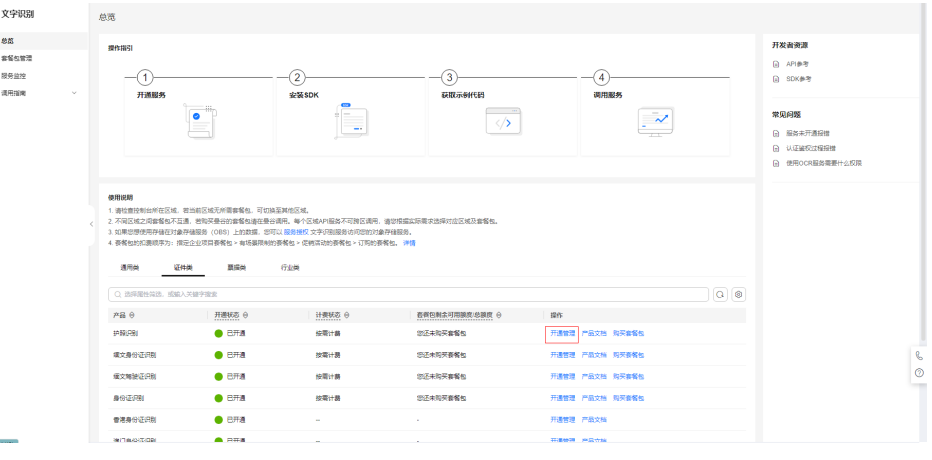

服务开通成功后,开通状态将显示为"已开通"。

3. 如果您需要调用对象存储服务(OBS)中的数据,请在开通服务页面进行服务授 权。

#### 图 **2-2** OBS 服务授权

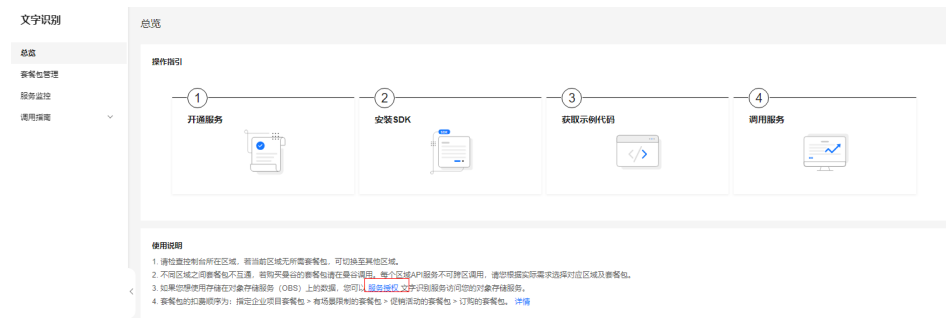

#### 说明

- OCR服务开通后,可在控制台进行关闭。开通服务时,计费规则默认为"按需计费"。只有 调用成功才会计费,其中返回的2xx状态码表示调用成功,调用失败不计费,详细的计费价 格请参见[计费价格。](https://www.huaweicloud.com/intl/zh-cn/pricing/index.html#/ocr)
- 如未开通服务,直接调用OCR API会提示ModelArts.4204报错。

4.服务开通后,您可以按照官方文档[数据要求,](#page-7-0)[调用](#page-8-0)**API**或**SDK**步骤继续完成实际服务 需求。

#### 购买套餐包开通服务

- 1. 进入[文字识别官网主页,](https://www.huaweicloud.com/intl/zh-cn/product/ocr.html)单击"立即使用",进入文字识别控制台。
- 2. 在"总览"页面,选择需要使用的服务,在操作列单击"购买套餐包",此时的 计费方式采用套餐包计费,套餐包额度用完后自动转为按需计费。

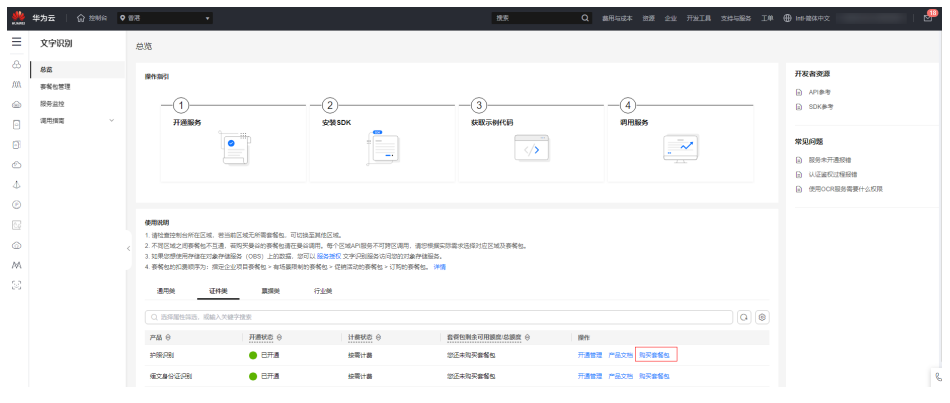

图 **2-3** 购买套餐包

服务开通成功后,开通状态将显示为"已开通"。

3. 如果您需要调用对象存储服务(OBS)中的数据,请在开通服务页面进行服务授 权。

#### 图 **2-4** OBS 服务授权

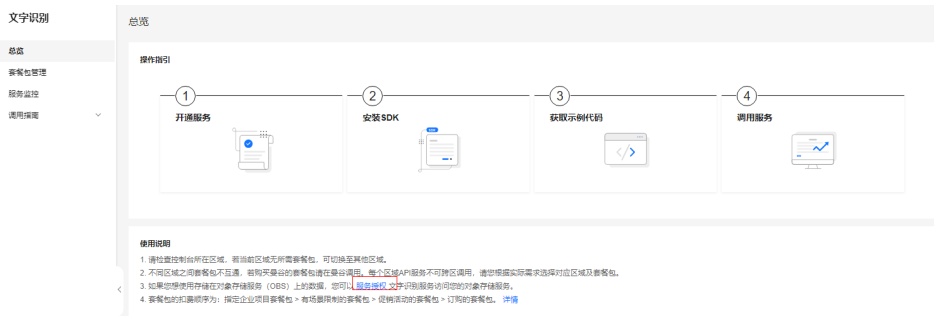

#### 说明

- 购买套餐包后只有调用成功才会计算调用次数,其中返回的2xx状态码表示调用成功, 调用失败不计算次数。详细的计费价格请参见<mark>计费价格</mark>。
- 如未开通服务,直接调用OCR API会提示ModelArts.4204报错。

4.服务开通后,您可以按照官方文档[数据要求](#page-7-0)[,调用](#page-8-0)**API**或**SDK**步骤继续完成实际 服务需求。

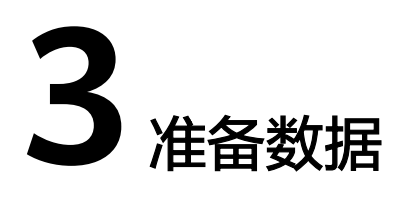

## <span id="page-7-0"></span>数据要求

受技术与成本多种因素制约,文字识别服务存在一些约束限制。

以护照识别API为例,输入数据存在以下约束。其他API的的使用约束请参见<mark>约束与限</mark> [制](https://support.huaweicloud.com/intl/zh-cn/productdesc-ocr/ocr_01_0006.html)。

- 支持各国护照识别,根据护照首页下方的机读码提取信息。
- 只支持识别PNG、JPG、JPEG、BMP、TIFF格式的图片。
- 图像各边的像素大小在15到4096px之间。
- 图像中护照首页区域有效占比超过25%,保证护照首页内容及其边缘包含在图像 内。
- 支持图像中护照任意角度的水平旋转。
- 支持少量扭曲,扭曲后图像中的护照长宽比与实际护照相差不超过10%。
- 能处理反光、暗光等干扰的图片但影响识别精度。

## 数据传入方式

使用OCR API或SDK时,数据主要通过以下两种方法传入。

image

传入图片的base64编码。

您可以通过在线转码工具,使用Python中的base64.b64encode函数等方法,获取 图片的base64编码。

url

传入图片的url路径。

- 使用公网http/https url,例如https://support.huaweicloud.com/intl/zh-cn/ api-ocr/zh-cn\_image\_0288040512.png
- 将图片上传至华为云对象存储服务(OBS)中,使用OBS提供的url。使用 OBS数据需要进行授权。包括对服务授权、临时授权、匿名公开授权,详情 参见配置**OBS**[访问权限](https://support.huaweicloud.com/intl/zh-cn/api-ocr/ocr_03_0132.html)。

# **4** 调用 **API** <sup>或</sup> **SDK**

# <span id="page-8-0"></span>**4.1** 在线调试

**[API Explorer](https://console-intl.huaweicloud.com/apiexplorer/#/openapi/OCR/doc?api=RecognizeWebImage)**在线调试工具提供API的检索、调试、代码示例生成功能。同时,集成开 发环境CloudIDE,可完成代码的构建、调试、运行。

本章节以护照识别为例,介绍如何使用API Explorer调试API。

### 前提条件

- 注册华为账号并开通华为云,并完成实名认证,账号不能处于欠费、冻结、被注 销等异常状态。
- [已开通文字识别服务](#page-4-0)。

## 操作步骤

#### 1. 登录**[API Explorer](https://console-intl.huaweicloud.com/apiexplorer/#/openapi/OCR/doc?api=RecognizeThailandIdcard)**。

登录后, "X-Auth-Token"和"project id"参数会自动填充, 无需填写。

2. 填写待检测图片数据。 输入数据可选image或url。

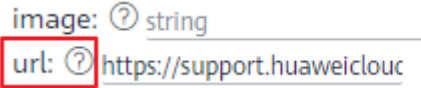

3. 单击"调试"按钮,获取识别结果。

#### <span id="page-9-0"></span>图 **4-1** 识别结果

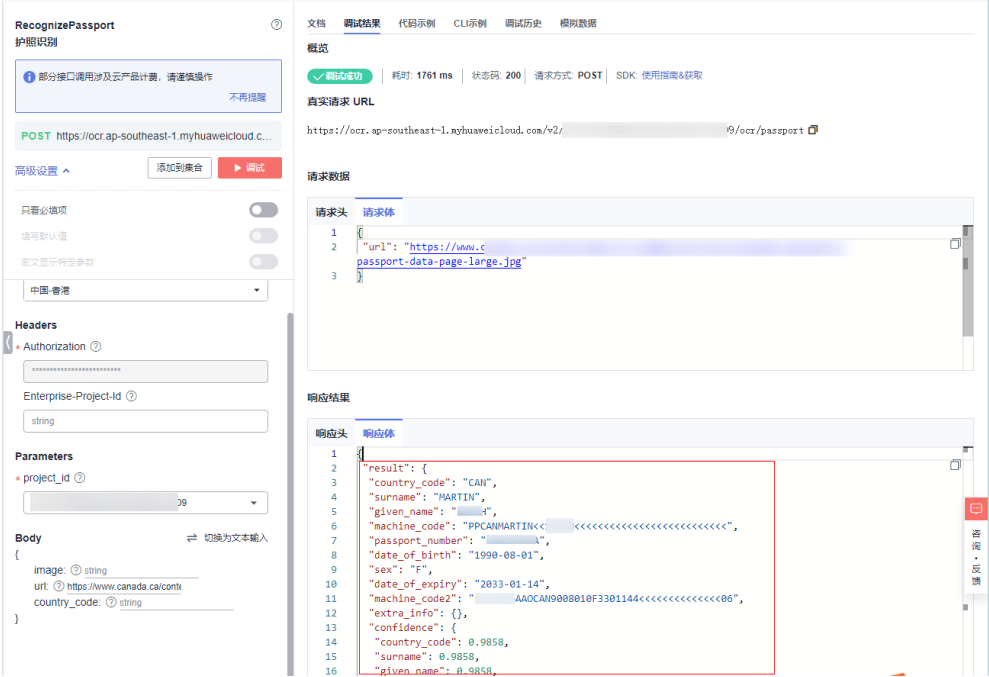

# **4.2** 本地调用

本章节护照识别为例,介绍如何使用OCR Python SDK。 使用OCR SDK的详细步骤如下所示:

## 前提条件

- 注册华为账号并开通华为云,账号不能处于欠费、冻结、被注销等异常状态。
- [已开通护照识别](#page-4-0)。

### 操作步骤

- 1. 获取并安装OCR Python SDK。 以PyCharm为例,介绍如何安装SDK。 在PyCharm中新建一个项目,并单击左下方"Terminal"按钮。分别执行以下命 令安装SDK(该SDK支持Python3及以上版本)。 # 安装核心库 pip install huaweicloudsdkcore # 安装OCR服务库 pip install huaweicloudsdkocr Terminal: Local PS D:\demo> pip install huaweicloudsdkcore Collecting huaweicloudsdkcore
	-
- 2. 检查SDK是否已正确安装。

在PyCharm中选择"File > Settings > Project > Python Interpreter",检查SDK 是否已正确安装。

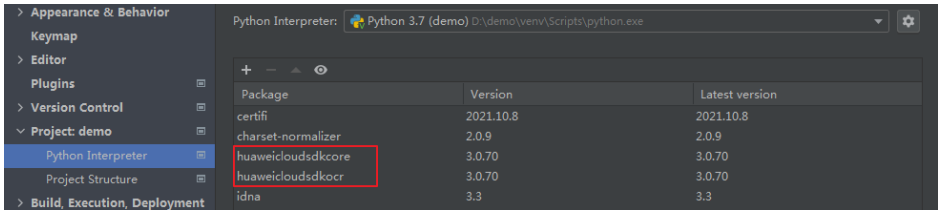

- 3. 获取护照识别SDK示例代码。
	- a. 登录[API Explorer](https://apiexplorer.developer.intl.huaweicloud.com/apiexplorer/sdk?product=OCR&api=RecognizePassport),在"代码示例"中选择"Python"。
	- b. 填写请求Body参数。输入数据可选image或url。

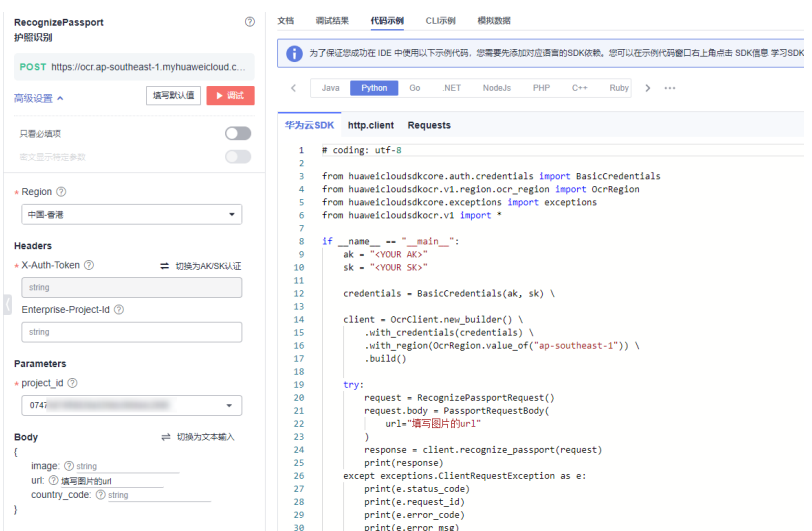

- c. 复制代码示例至PyCharm中。
- 4. 获取AK/SK,替换代码示例中的"<YOUR AK>"、"<YOUR SK>"参数。 登录[访问密钥页](https://console-intl.huaweicloud.com/iam/?region=ap-southeast-3&locale=zh-cn#/mine/accessKey)面, 新增访问密钥, 或使用已有的访问密钥。访问密钥为

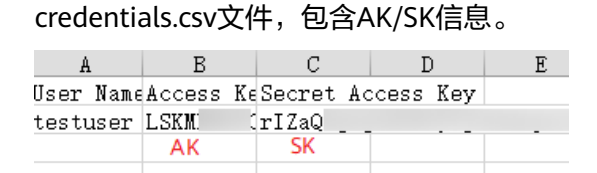

5. 运行代码示例,获取识别结果。

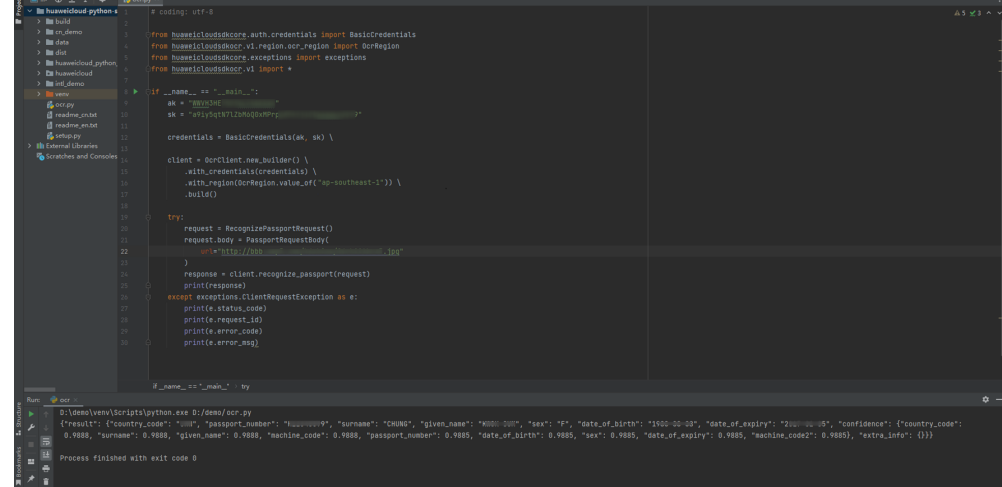

# 5 获取识别结果

# <span id="page-11-0"></span>**5.1** 解读识别结果

本章节通过网络图片识别API介绍如何解读调API返回的JSON格式识别结果。请参照 **API**[参考"](https://support.huaweicloud.com/intl/zh-cn/api-ocr/ocr_03_0108.html)响应参数"章节比对查看。

以下图识别结果为例,讲解图片内容如何与API的返回字段对应。

#### 图 **5-1** 网络图片

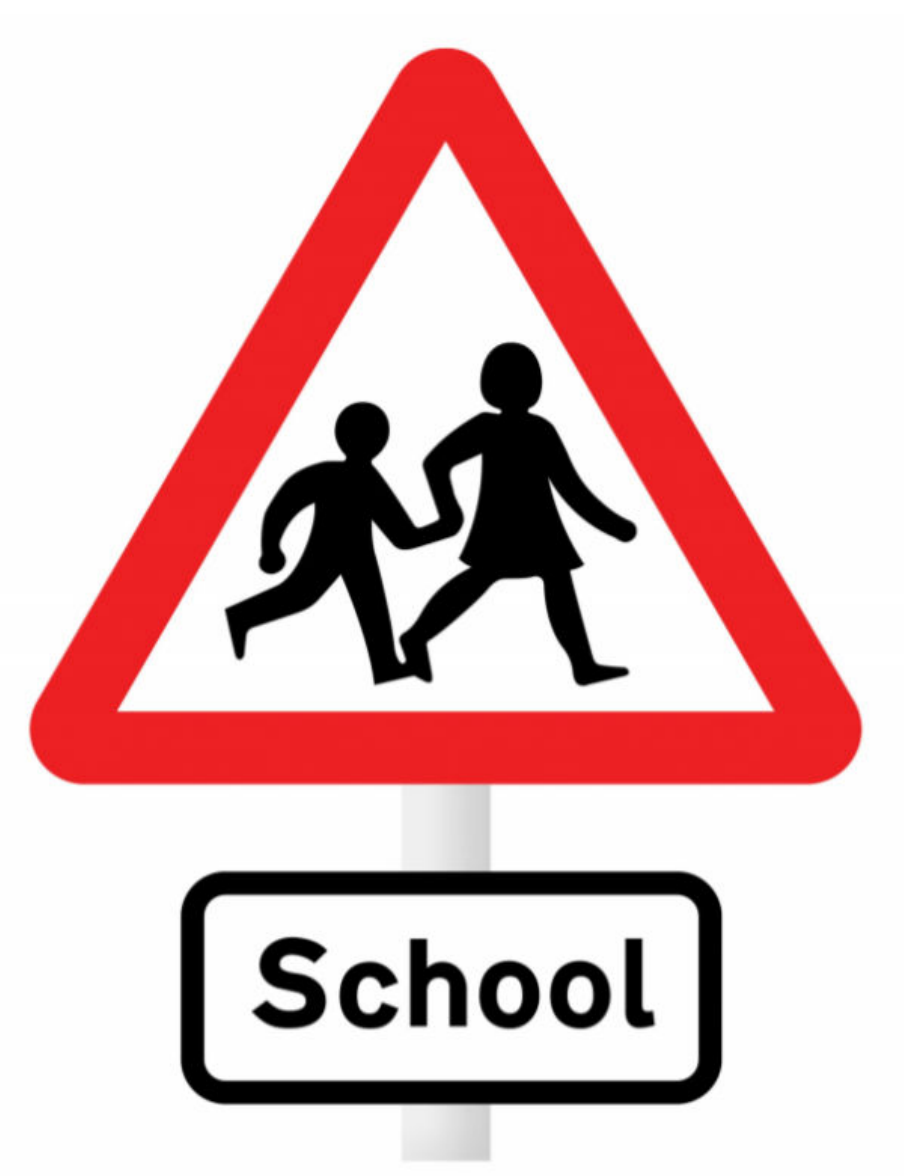

Children going to or from school

调用网络图片API成功后,在"JSON返回结果"中,可见result字段,该字段包含了图 片中的文字块数目、文字块排列顺序、具体文本内容、所在位置、置信度等信息。

- result字段仅在API调用成功后返回。
- words block count表示文字块识别结果,本示例中, 识别出2个文字块, 分别代 表图片中的2行文字。
- words\_block\_list表示文字块列表,按照图片文字从上到下、从左到右排列。
- words为识别出来的文本内容, confidence表示该字段的置信度。
- location表示文字块的区域位置信息,采用图像坐标系,第一个文字块左上角顶点 为[184,606]。
- extracted\_data表示图片中的图像宽高,仅在设置了入参**[extract\\_type](https://support.huaweicloud.com/intl/zh-cn/api-ocr/ocr_03_0108.html#section5)**时,支持提 取。

```
{
  "result": {
  "words_block_list": [
 {
 "words": "School",
    "confidence": 0.891,
    "location": [
    \sqrt{2}-184 606
    ],
     [
     461,
     608
     ],
    \sqrt{ }461, 684
     ],
     [
    -184 682
    ]
   ]
 },
 {
    "words": "Children going to or from school",
    "confidence": 0.9115,
    "location": [
    \lceil85. 779
    ],
    \overline{[} 554,
     778
    ],
     [
     554,
     820
     ],
    \overline{[}85, 821
    ]
   ]
   }
  ],
  "words_block_count": 2,
  "extracted_data": {}
 }
}
```
# **5.2** 识别结果后处理

# 提取特定字段导入 **Excel**

本示例调用身份证识别API,并从获取到的JSON结果中,提取所需的字段,填入至 Excel。

- 前提条件
	- [开通护照识别](#page-4-0)。
	- 参[考本地调用](#page-9-0),安装OCR Python SDK。并执行**pip install xlsxwriter**命令安 装依赖包。

– 登录**访问密钥**页面,获取AK、SK。可以新增访问密钥,或使用已有的访问密 钥。访问密钥为credentials.csv文件,包含AK/SK信息。

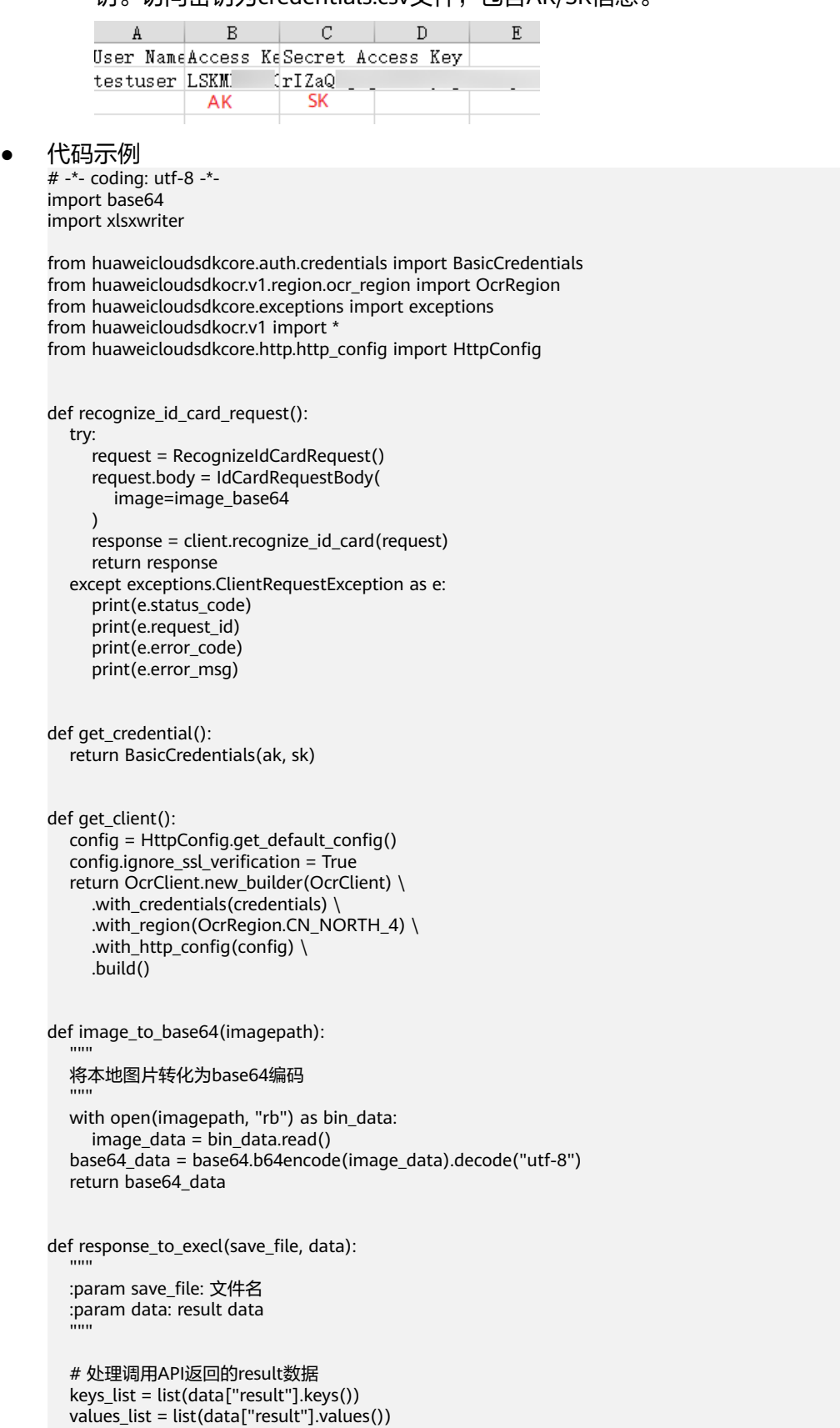

 options = {'in\_memory': True} with xlsxwriter.Workbook(save\_file, options) as workbook: worksheet = workbook.add\_worksheet() worksheet.set\_column('A1:A20', 23) worksheet.set\_column('B1:B20', 100) worksheet.write\_column('A1', keys\_list) worksheet.write\_column('B1', values\_list) workbook.close() if  $name = 'main'$ : # 填写访问密钥AK、SK ak = "填写AK" sk = "填写SK" # Init Auth Info credentials = get\_credential() # Create OcrClient client = get\_client() image\_base64 = image\_to\_base64(r"图片的路径,例如D:\local\test.png") # request id card service response = recognize\_id\_card\_request().to\_dict() # 数据保存在execl上

response\_to\_execl(r"excel路径,例如D:\local\test.xlsx", response)

## 使用 **PDF** 进行文字识别

本示例将PDF文件转换为图片,并调用网络图片识别API,获取识别结果。

- 前提条件
	- [开通护照识别](#page-4-0)。
	- 参[考本地调用](#page-9-0),安装OCR Python SDK。并执行**pip install fitz**命令和**pip install PyMuPDF==1.18.0**命令安装依赖包。
	- 登[录访问密钥](https://console-intl.huaweicloud.com/iam/?agencyId=07474d7661000f671fc2c00bd27ef62f®ion=ap-southeast-1&locale=zh-cn#/mine/accessKey)页面,获取AK、SK。可以新增访问密钥,或使用已有的访问密 钥。访问密钥为credentials.csv文件,包含AK/SK信息。

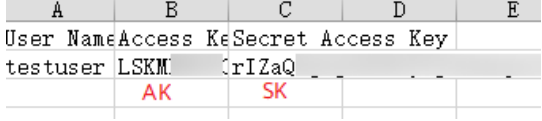

#### 代码示例

# -\*- coding: utf-8 -\* import os import base64 import fitz import io from PIL import Image from glob import glob

from huaweicloudsdkcore.auth.credentials import BasicCredentials from huaweicloudsdkocr.v1.region.ocr\_region import OcrRegion from huaweicloudsdkcore.exceptions import exceptions from huaweicloudsdkocr.v1 import \* from huaweicloudsdkcore.http.http\_config import HttpConfig

class CovertPdfToJpg: def \_\_init\_\_(self, file\_path, save\_root): self.file\_path = file\_path

```
 self.save_root = save_root
   @staticmethod
   def open_pdf(file):
      return fitz.open(file)
   @staticmethod
   def get_trans(doc, page, min_side=0, max_side=0, rotate=0.0):
      """ 创建scale对象 """
      region = doc[page].rect
     scale = 1 if max_side > min_side > 0:
        scale = min_side / min(region.width, region.height)
         if max(region.width, region.height) * scale > max_side:
            scale = max_side / max(region.width, region.height)
      trans = fitz.Matrix(scale, scale).preRotate(rotate)
      return trans
   def page2pix(self, doc, page, trans):
      """ 根据给定的参数,解析当前页作为图片数据 """
      return doc[page].getPixmap(matrix=trans, alpha=False)
   def pdf_to_jpg(self, width=1024, height=1400):
      """ 将pdf格式图片,转化为jpg格式
      doc = self.open_pdf(self.file_path)
      save_dir = os.path.join(self.save_root)
      if not os.path.exists(save_dir):
         os.makedirs(save_dir)
      print("document", len(doc), doc.pageCount)
      for i in range(len(doc)):
         trans = self.get_trans(doc, i, width, height, rotate=0)
         try:
            pdf = self.page2pix(doc, i, trans)
         except:
            continue
         image = pdf.getPNGData()
         image = Image.open(io.BytesIO(image))
         print(os.path.join(
           save_dir, os.path.basename(self.file_path).replace('.pdf', '') + '_' + str(i + 1) + '.jpg'))
         image.save(
            os.path.join(save_dir, os.path.basename(self.file_path).replace('.pdf', '') + '_' + str(i + 1) + 
'.jpg'))
      return
def recognize_general_text_request():
   try:
      request = RecognizeGeneralTextRequest()
      request.body = GeneralTextRequestBody(
         image=image_base64
      )
      response = client.recognize_general_text(request)
      print(response)
   except exceptions.ClientRequestException as e:
      print(e.status_code)
      print(e.request_id)
      print(e.error_code)
      print(e.error_msg)
def get_credential():
   return BasicCredentials(ak, sk)
def get_client():
   config = HttpConfig.get_default_config()
   config.ignore_ssl_verification = True
  return OcrClient.new_builder(OcrClient) \
      .with_credentials(credentials) \
```

```
 .with_region(OcrRegion.CN_NORTH_4) \
      .with_http_config(config) \
      .build()
def url_to_base64(imagepath):
   with open(imagepath, "rb") as bin_data:
     image_data = bin_data.read()
   base64_data = base64.b64encode(image_data).decode("utf-8")
   return base64_data
if __name__ == '__main__':—<br># 填写访问密钥AK、SK
  ak = "填写AK"
  sk = " # Init Auth Info
   credentials = get_credential()
   # Create OcrClient
   client = get_client()
   df_path = r"本地pdf文件路径,例如D:\local\test.pdf"
  save_path = r"转换后的图片路径, 例如D:\local"
   covert_pdf_to_jpg = CovertPdfToJpg(df_path, save_path)
   covert_pdf_to_jpg.pdf_to_jpg()
   jpgs = glob(os.path.join(save_path, "*.jpg"))
   for jpg in jpgs:
     image_base64 = url_to_base64(jpg)
     recognize_general_text_request()
```
说明

如果运行过程出现"AttributeError: 'Document' object has no attribute 'pageCount'"报 错,可以卸载原有的**PyMuPDF**依赖包,并安装1.18.0版本解决。

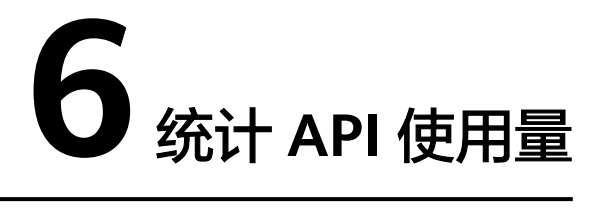

<span id="page-18-0"></span>文字识别控制台 **>** [服务监控支](https://console-intl.huaweicloud.com/ocr/?region=ap-southeast-1&locale=zh-cn#/ocr/management/main)持查看API的总调用量、调用成功量、调用失败量。

如果您购买了套餐包,可在"套餐包管理"页面,查看已有的套餐包及使用详情。套 餐包费用扣减规则请参见"产品介绍 > 计费说明"。

#### 图 **6-1** 服务监控

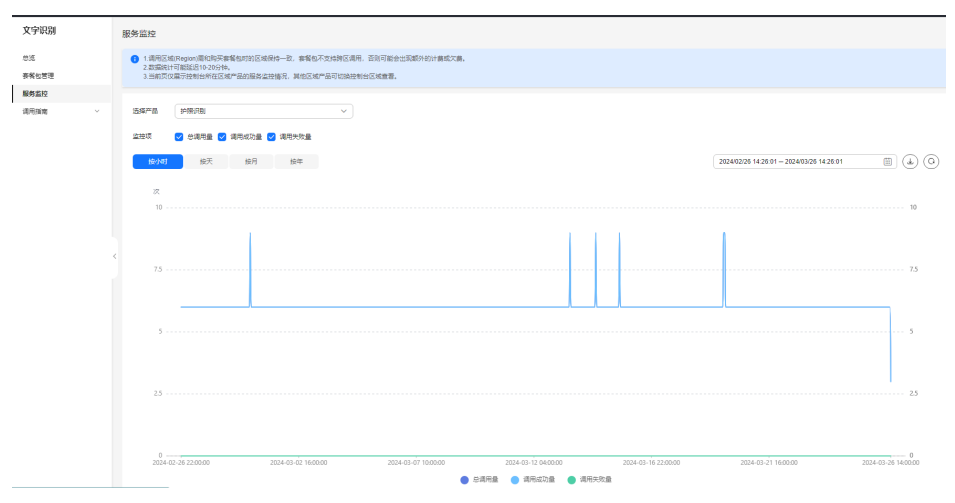

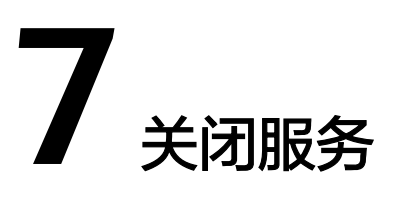

<span id="page-19-0"></span>OCR服务开通后,如不使用,可登录<mark>[控制台](https://console-intl.huaweicloud.com/ocr/)</mark>进行关闭。 如果您是主账户,也可以控制子用户的服务开通、关闭状态。

图 **7-1** 关闭服务

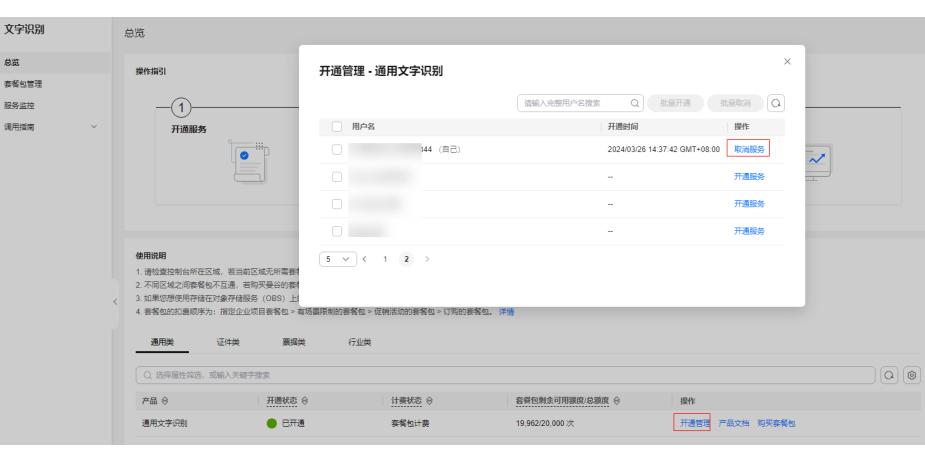

## 图 **7-2** 控制子用户的开通、关闭

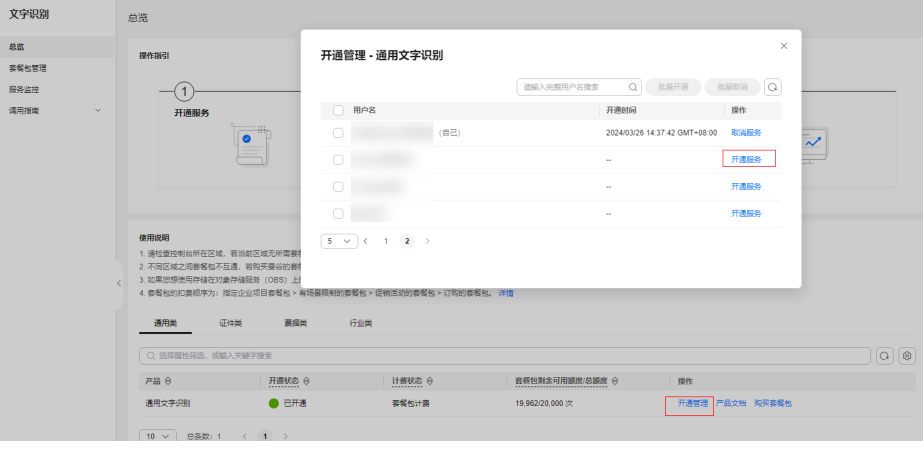

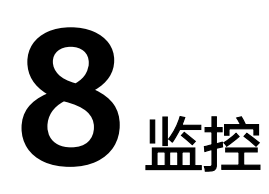

# <span id="page-20-0"></span>**8.1** 文字识别的监控指标

# 功能说明

本节定义了文字识别服务上报云监控服务的监控指标的命名空间,监控指标列表和维 度定义,用户可以通过云监控服务提供管理控制台或**API**[接口](https://support.huaweicloud.com/intl/zh-cn/api-ces/zh-cn_topic_0171212514.html)来检索文字识别服务产生 的监控指标和告警信息。

# 命名空间

SYS.OCR

## 监控指标详情

#### 表 **8-1** OCR 支持的监控指标

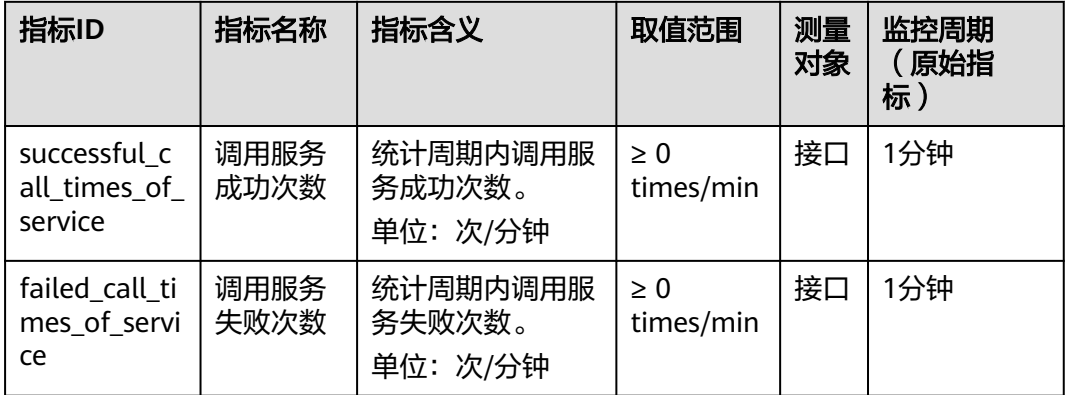

## <span id="page-21-0"></span>维度

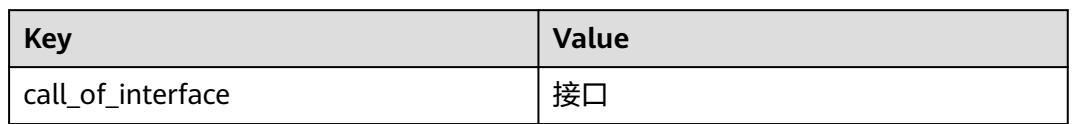

# **8.2** 查看监控指标

操作步骤如下:

- 1. 登录[管理控制台](https://console-intl.huaweicloud.com/ocr/)。
- 2. 在左侧导航栏选择"服务监控"。

### 图 **8-1** 服务监控

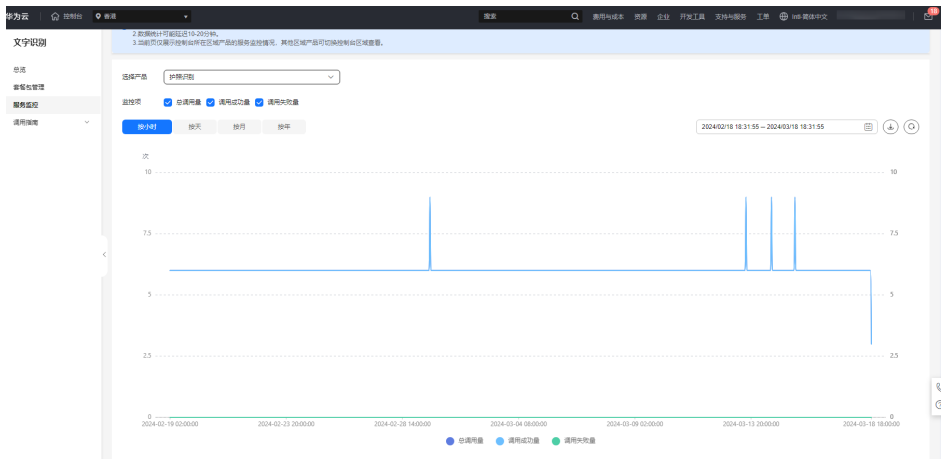

# **9** 审计

# <span id="page-22-0"></span>**9.1** 支持云审计的关键操作

## 操作场景

平台提供了云审计服务。通过云审计服务,您可以记录与OCR相关的操作事件,便于 日后的查询、审计和回溯。

## 前提条件

已开通云审计服务。

## 支持审计的关键操作列表

表 **9-1** 云审计服务支持的 OCR 操作列表

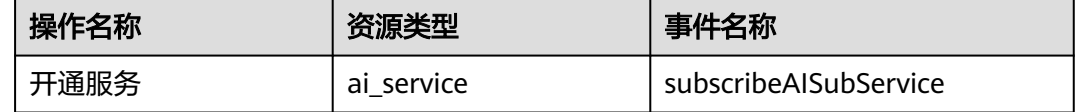

# **9.2** 如何查看审计日志

## 操作场景

在您开启了云审计服务后,系统开始记录云服务器的相关操作。云审计服务管理控制 台保存最近7天的操作记录。

本节介绍如何在云审计服务管理控制台查看最近7天的操作记录。

#### 操作步骤

- 1. 登录云审计服[务控制台。](https://console-intl.huaweicloud.com/cts/)
- 2. 单击左侧导航树的"事件列表",进入事件列表信息页面。
- 3. 事件列表支持通过筛选来查询对应的操作事件。当前事件列表支持四个维度的组 合查询,详细信息如下:
	- 事件来源、资源类型和筛选类型。 在下拉框中选择查询条件。 其中筛选类型选择事件名称时,还需选择某个具体的事件名称。 选择资源ID时,还需选择或者手动输入某个具体的资源ID。 选择资源名称时,还需选择或手动输入某个具体的资源名称。
	- 操作用户:在下拉框中选择某一具体的操作用户,此操作用户指用户级别, 而非租户级别。
	- 事件级别:可选项为"所有事件级别"、"normal"、"warning"、 "incident",只可选择其中一项。
	- 时间范围:可选择查询最近七天内任意时间段的操作事件。
- 4. 展开需要查看的事件,查看详细信息。

#### 图 **9-1** 展开记录

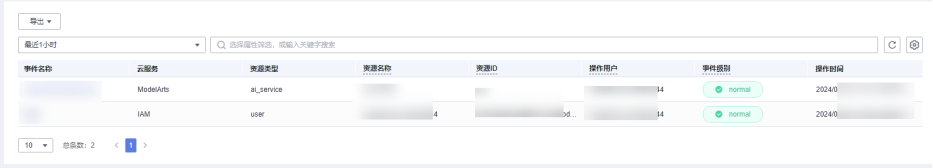

5. 在需要查看的记录右侧,单击"查看事件",弹窗中显示了该操作事件结构的详 细信息。

# 10 权限管

# <span id="page-24-0"></span>**10.1** 权限管理

如果您需要对华为云上购买的OCR资源,为企业中的员工设置不同的访问权限,以达 到不同员工之间的权限隔离,您可以使用统一身份认证服务(Identity and Access Management,简称IAM)进行精细的权限管理。该服务提供用户身份认证、权限分 配、访问控制等功能,可以帮助您安全的控制华为云资源的访问。

如果华为云账号已经能满足您的要求,不需要创建独立的IAM用户进行权限管理,您 可以跳过本章节,不影响您使用OCR服务的其它功能。

通过IAM,您可以在华为云账号中给员工创建IAM用户,并授权控制他们对华为云资源 的访问范围。例如,您的员工中有负责软件开发的人员,您希望他们拥有OCR的使用 权限,但是不希望他们拥有删除OCR等高危操作的权限,那么您可以使用IAM为开发 人员创建用户,通过授予仅能使用OCR,但是不允许删除的权限,控制对资源的使用 范围。

IAM是华为云提供权限管理的基础服务,无需付费即可使用,您只需要为您账号中的 资源进行付费。关于IAM的详细介绍,请参见**IAM**[产品介绍。](https://support.huaweicloud.com/intl/zh-cn/productdesc-iam/iam_01_0026.html)

#### **OCR** 权限

默认情况下,管理员创建的IAM用户没有任何权限,需要将其加入用户组,并给用户 组授予策略或角色,才能使得用户组中的用户获得对应的权限,这一过程称为授权。 授权后,用户就可以基于被授予的权限对云服务进行操作。

OCR部署时通过物理区域划分,为项目级服务。授权时, "作用范围"需要选择"区 域级项目",然后在指定区域(如中国-香港)对应的项目(ap-southeast-1)中设置 相关权限,并且该权限仅对此项目生效;如果在"所有项目"中设置权限,则该权限 在所有区域项目中都生效。访问OCR时,需要先切换至授权区域。

如表**10-1**所示,包括了OCR的所有系统角色。

#### 表 **10-1** OCR 系统策略

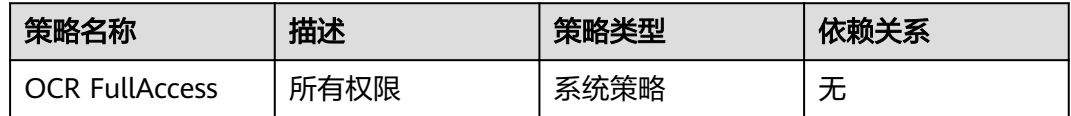

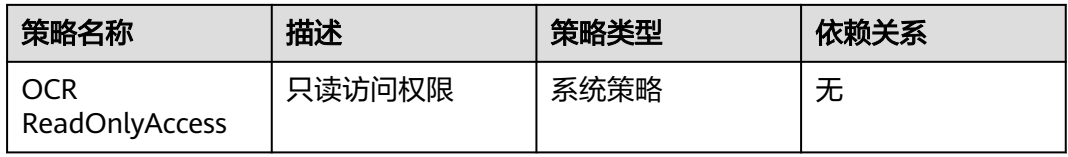

表**10-2**列出了OCR常用操作与系统策略的授权关系,您可以参照该表选择合适的系统 策略。

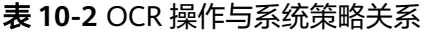

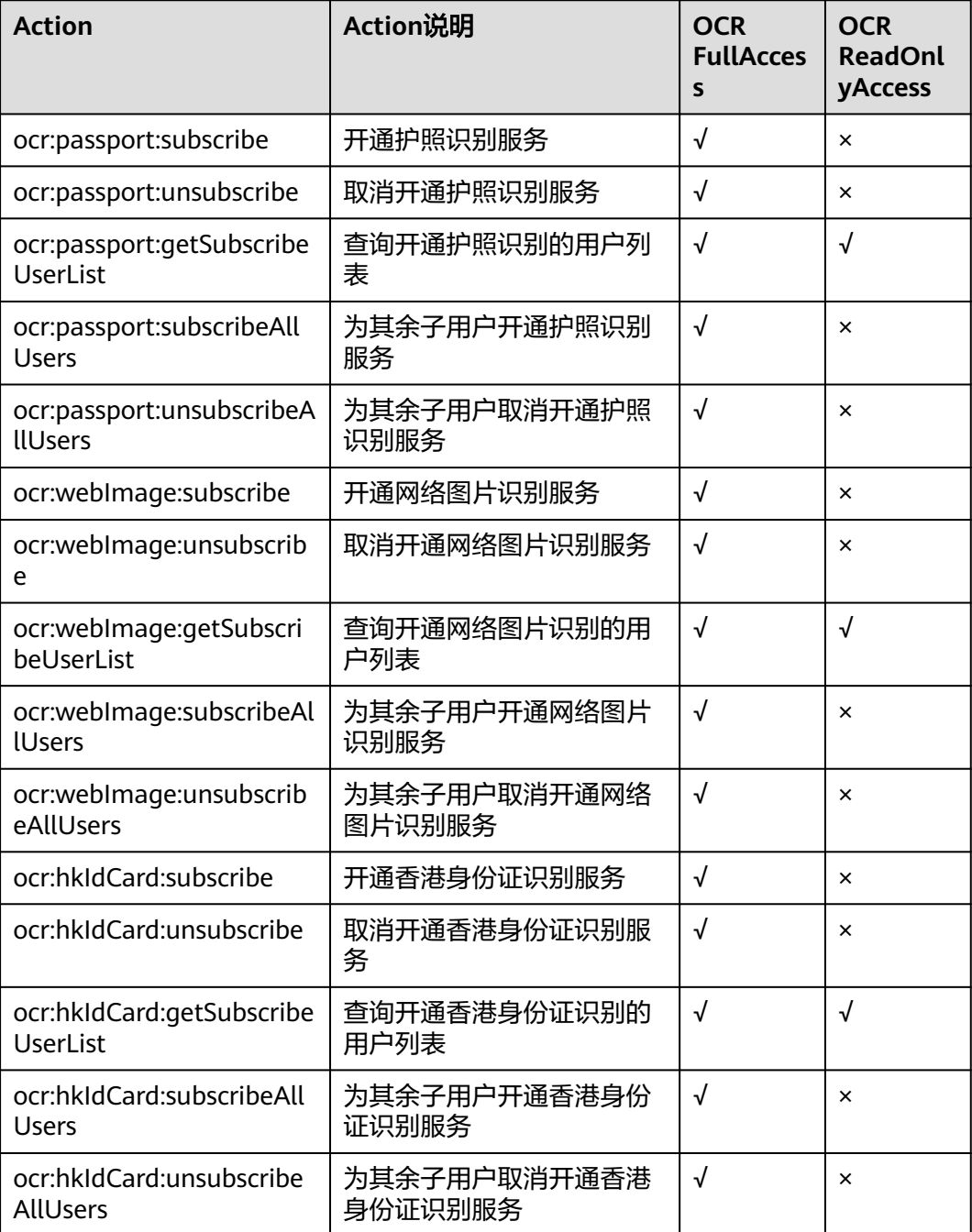

![](_page_26_Picture_349.jpeg)

![](_page_27_Picture_334.jpeg)

<span id="page-28-0"></span>![](_page_28_Picture_215.jpeg)

# **10.2** 创建用户组与 **IAM** 用户

## 创建用户组

- 1. 使用主账号登录**IAM**[服务控制台。](https://console-intl.huaweicloud.com/iam/?region=ap-southeast-2&locale=zh-cn#/iam/users)
- 2. 左侧导航窗格中,选择"用户组"页签,单击右上方的"+创建用户组"。

![](_page_28_Picture_216.jpeg)

- 3. 在"创建用户组"界面,输入"用户组名称",创建用户组。
- 4. 返回用户组列表,单击列表中的"授权"。
- 5. 勾选需要授予用户组的权限,单击"确定",完成用户组授权。

![](_page_28_Picture_217.jpeg)

6. 选择权限的作用服务。此处选择"文字识别(**OCR**)",并为该用户组设置所需 的权限。

OCR FullAccess:所有权限,可以使IAM用户具备开通/关闭/使用服务能力。

OCR ReadOnlyAccess:只读访问权限,使IAM用户仅具备使用服务能力,开通/ 关闭服务需要主账户操作。

![](_page_28_Picture_218.jpeg)

7. 单击"下一步",设置用户组的最小授权范围。单击"确定",完成用户组授 权。

- <span id="page-29-0"></span>所有资源: 不设置最小授权范围, 授权后, 用户根据权限使用账号中所有资 源。
- 指定区域项目资源:授权后,用户根据权限使用已选区域项目中的资源。
- 选择指定企业项目:IAM用户可以根据权限使用该企业项目中的资源。仅开 通企业项目后可选。

![](_page_29_Picture_146.jpeg)

# 创建 **IAM** 用户,并加入用户组

1. 在IAM控制台中创建用户。单击右上方的"+创建用户",配置用户基本信息。

![](_page_29_Picture_147.jpeg)

2. 单击"下一步",将用户加入至用户组。

![](_page_29_Picture_148.jpeg)

3. 单击"创建用户",完成IAM用户创建。

# **10.3** 为 **IAM** 用户分配权限

## **IAM** 用户自行开通 **OCR** 服务

- 1. 使用主账号登录IAM服务控制台
- 2. 打开用户组列表,找到子用户所在的用户组,单击该用户组的"授权"操作。
- 3. 勾选需要授予用户组的权限,单击"确定",完成用户组授权。OCR全部系统权 限请参见[权限管理。](#page-24-0)

![](_page_29_Picture_149.jpeg)

#### 当现有策略不满足时,可使用**OCR**[自定义策略](#page-31-0)

![](_page_30_Picture_127.jpeg)

4. IAM用户被赋予相应权限后,可使用IAM用户登录OCR控制台,开通所需的服务。

## 主账户帮 **IAM** 用户开通 **OCR** 服务

- 1. 使用主账号登录OCR服务控制台。
- 2. 单击相应子服务后的"开通管理",可以为某个IAM用户或全部IAM用户开通服 务。

#### 图 **10-1** 主账号帮 IAM 用户开通服务

![](_page_30_Picture_128.jpeg)

#### 说明

当\*(Everyone)特殊用户开通后,其余IAM子用户均可使用当前开通的子服务,不需要单独开 通,IAM子用户开通服务后,在调用文字识别服务期间,调用节点需与开通服务节点保持一致。

### **IAM** 用户缺少某个特定权限现象

当创建的IAM用户缺少某个特定权限时,执行开通操作时,会报错误原因和缺少的权 限。例如,下图报ocr:webImage:subscribe permission required错误(开通网络图片 识别的权限)。

#### <span id="page-31-0"></span>图 **10-2** IAM 用户缺少网络图片识别权限

![](_page_31_Picture_153.jpeg)

出现此类报错,IAM用户可联系主账户开通相应的服务。或者由主账户使用OCR自定 义策略,帮助IAM用户开通权限后,IAM用户自行开通服务。

# **10.4 IAM** 用户登录并验证权限

使用新创建的IAM账户登录控制台,切换至授权区域,进行验证权限。

- 假设IAM用户只具备"OCR ReadOnlyAccess"权限,即只读访问权限,使IAM用 户仅具备使用服务能力,开通/关闭服务需要主账户操作。 进入OCR控制台界面,单击"开通服务",如果无法开通,提示权限不足,则表 示"OCR ReadOnlyAccess"已生效。
- IAM用户不管是否具备"OCR ReadOnlyAccess"权限,只要具备"OCR FullAccess"权限,便可以在控制台进行开通、关闭服务。

# **10.5 OCR** 自定义策略

如果系统预置的权限,不满足您的授权要求,可以创建自定义策略。自定义策略中可 以添加的授权项 (Action) 请参[见权限管理](#page-24-0)。

目前华为云支持以下两种方式创建自定义策略:

● 可视化视图创建自定义策略:无需了解策略语法,按可视化视图导航栏选择云服 务、操作、资源、条件等策略内容,可自动生成策略。

![](_page_31_Picture_154.jpeg)

JSON视图创建自定义策略:可以在选择策略模板后,根据具体需求编辑策略内 容;也可以直接在编辑框内编写JSON格式的策略内容。

![](_page_32_Picture_34.jpeg)

具体创建步骤请参见: [创建自定义策略](https://support.huaweicloud.com/intl/zh-cn/usermanual-iam/iam_01_0605.html)。

# **11** 企业项目管理

# <span id="page-33-0"></span>**11.1** 应用场景简介

OCR支持通过企业项目管理(EPS)对不同用户组和用户的资源使用,进行分账。企业 可以根据组织架构规划不同的企业项目,并为每个企业项目设置拥有不同权限的用户 组和用户,多个企业项目之间相互独立,资源分开结算。

#### 说明

- **企业账号**可申请开通企业项目。账号需要进行<mark>企业实名认证</mark>。如果企业账号注册成为华为云 合作伙伴,将无法进入企业项目管理页面。
- 开通企业项目后,企业项目内的用户在调用OCR API时,只有在请求Header参数中传入 Enterprise-Project-Id(企业项目ID)后,才支持按不同企业项目进行财务统计。传参方式详 见API文档。
- 该功能仅支持开通在中国-香港、亚太-曼谷、亚太-新加坡区域的API,不同API的部署情况请 参见<mark>终端节点</mark>。

![](_page_34_Figure_2.jpeg)

#### <span id="page-34-0"></span>图 **11-1** 企业项目管理示意图

![](_page_34_Figure_4.jpeg)

# **11.2** 创建企业项目

创建企业项目的用户必须是管理员,或在IAM侧已被授予EPS FullAccess权限的用户。

#### 说明

企业账号可申请开通企业项目。账号需要进[行企业实名认证](https://support.huaweicloud.com/intl/zh-cn/usermanual-account/zh-cn_topic_0119621536.html)。如果企业账号注册成为华为云合作 伙伴,将无法进入企业项目管理页面。

![](_page_35_Figure_2.jpeg)

# 创建 **IAM** 用户并授权使用 **OCR**

创建IAM用户步骤请参见[创建用户组与](#page-28-0)**IAM**用户,为IAM用户授权使用OCR请参见[为](#page-29-0) **IAM**[用户分配权限](#page-29-0)。

## 创建企业项目

1. 登录<mark>[控制台](https://console-intl.huaweicloud.com/console/)</mark>,单击界面右上方的"企业 > 项目管理 "。 屏幕分辨率低的情况下单击页面右上方的"更多 > 企业 > 项目管理"。

图 **11-3** 企业项目入口

![](_page_35_Picture_117.jpeg)

2. 在企业项目管理页面,单击页面右上方"创建企业项目"。依据界面指引完成企 业项目的创建。

 $\times$ 

#### 图 **11-4** 创建企业项目

![](_page_36_Picture_88.jpeg)

## 为企业项目关联用户组并授权

1. 在企业项目管理页面,单击待操作的企业项目的名称。

#### 图 **11-5** 选择企业项目

![](_page_36_Picture_89.jpeg)

2. 系统进入企业项目详情页面, 在"权限管理"页签中单击"用户组授权"。 系统将跳转至IAM的用户组页面,在"用户组"页签中为企业项目关联用户组并 授权。

#### 图 **11-6** 用户组授权

 $\langle$  ocr test

![](_page_36_Picture_90.jpeg)

## <span id="page-37-0"></span>获取企业项目 **ID**

## 说明

开通企业项目后,企业项目内的用户在调用OCR API时,只有在请求Header参数中传入 Enterprise-Project-Id(企业项目ID)后,才支持按不同企业项目进行财务统计。传参方式详见 API文档。

进入项目管理的"[企业项目管理"](https://console-intl.huaweicloud.com/eps/#/eps/manager/projects)页面,单击企业项目名称,在企业项目详情页获取 Enterprise-Project-Id(企业项目ID)。

#### 图 **11-7** 获取企业项目 ID

![](_page_37_Picture_105.jpeg)

# **11.3** 企业项目财务管理

开通了企业项目的客户,可以按企业项目查看各个企业项目的月度消费汇总、消费明 细、产品费用走势和费用分布。

进入项目管理的"[企业项目管理"](https://console-intl.huaweicloud.com/eps/#/eps/manager/projects)页面,单击企业项目操作列的"查看消费",查看 各企业项目的费用信息。